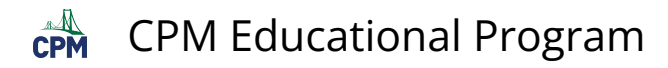

## **TI-84: Comparing Two Box Plots**

This tutorial describes the process for comparing two Box Plots on the TI-84.

## **Click on the video and/or follow the steps below it.**

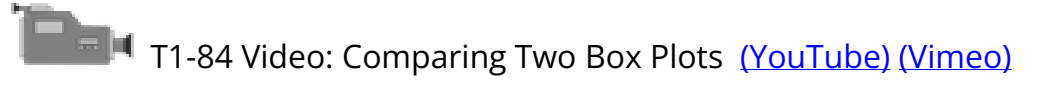

## **1. Press [2nd] [Stat Plot]. Turn on Plot 1. Press 'Enter' after each selection. Select the box plot of choice. Select L1 in the Xlist.**

Note: Be sure that there are no graphs in the [Y=] button that will graph over your Box Plots!

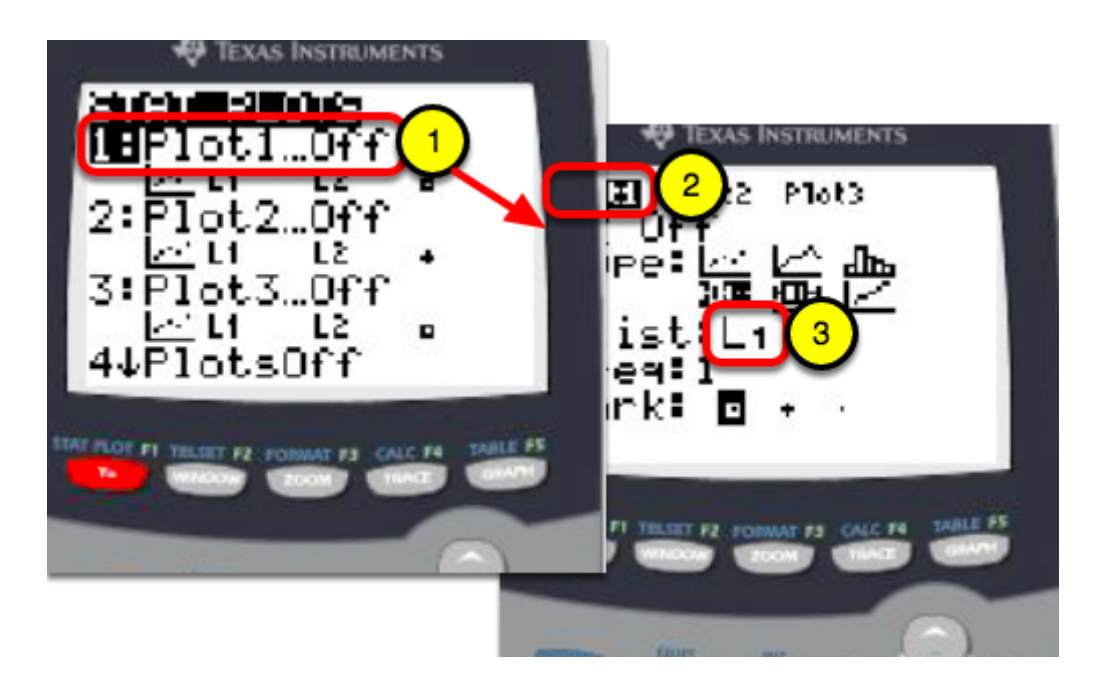

**2. Press [2nd] [Stat Plot]. Arrow down. Turn on Plot 2. Select the box plot of choice. Select L2 list.** 

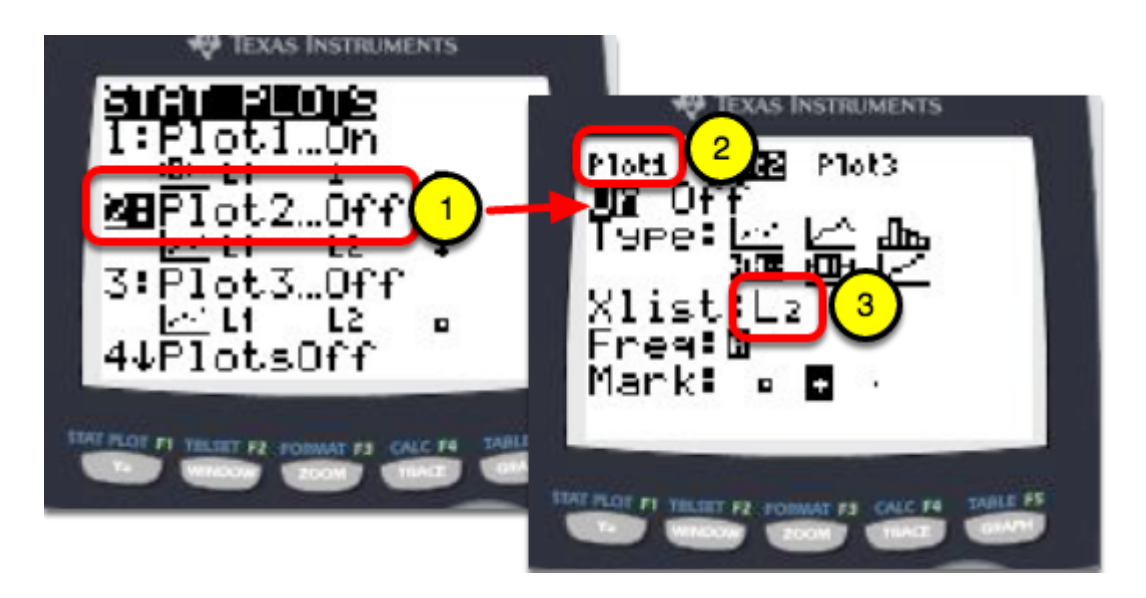

**3. Go to [Stat] 'Edit'. Type in the data for L1 and L2.** 

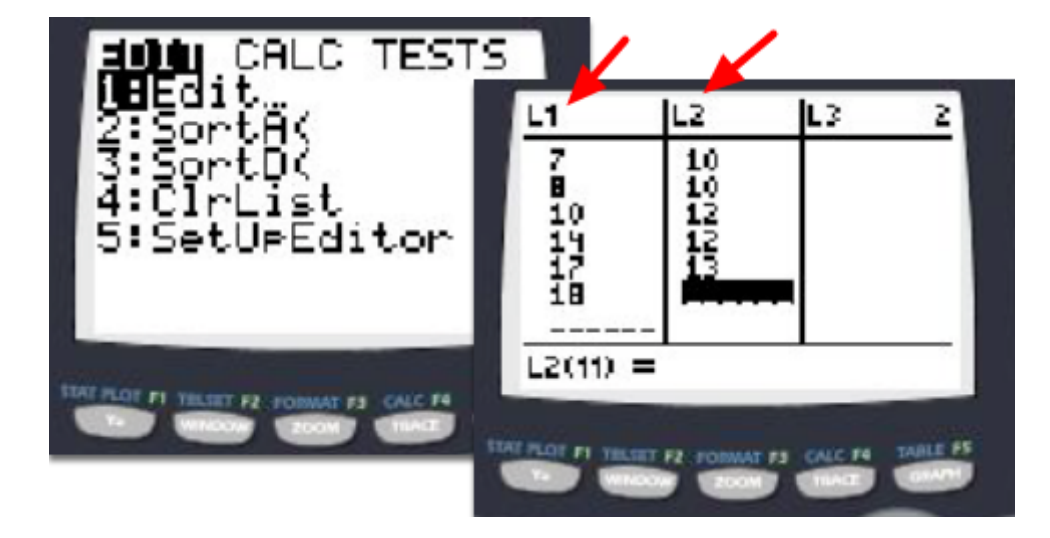

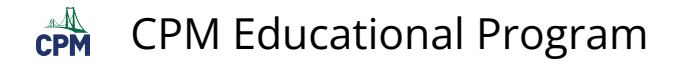

**4. Go to [ZOOM] [Stat] or [ZOOM] 9. Use the [TRACE] button and the arrow keys to view data in the box plots. Use the down arrow key to get to the 2nd Box Plot.** 

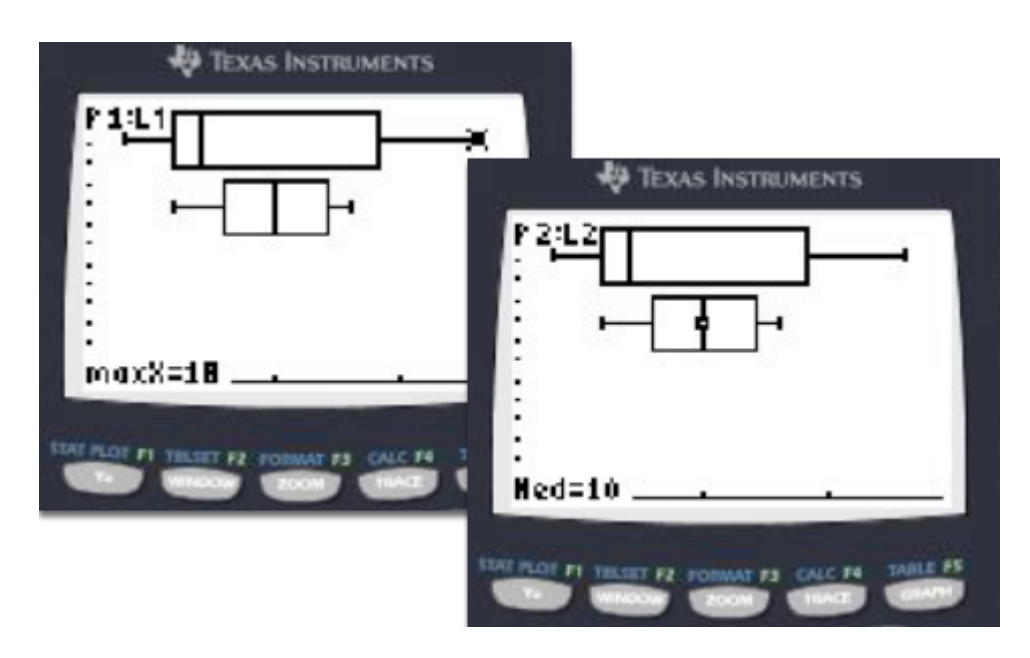

**5. Go to [WINDOW] to reset the x-scale or to eliminate viewing the y-axis.** 

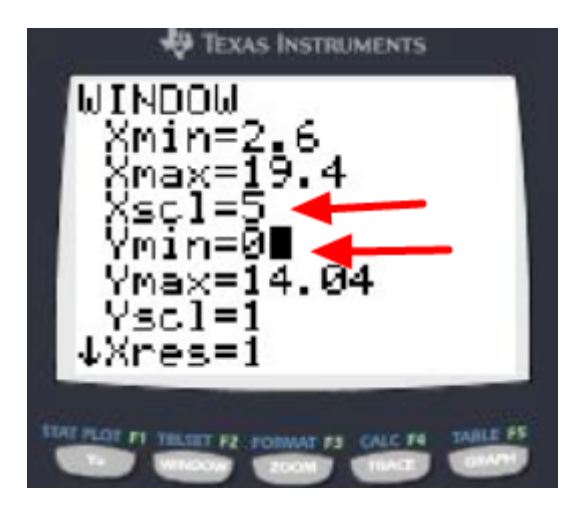